### **OrCAD 中元件的 Value 导入到 PADS 中**

OrCAD 中元件的 Value 导入到 PADS 中

OrCAD 10.5 版本, PADS 是 2005 为每个元件指定 PCB 封装, 更详细说明 请参考 用 Orcad 做原理图, 用 PADS layout

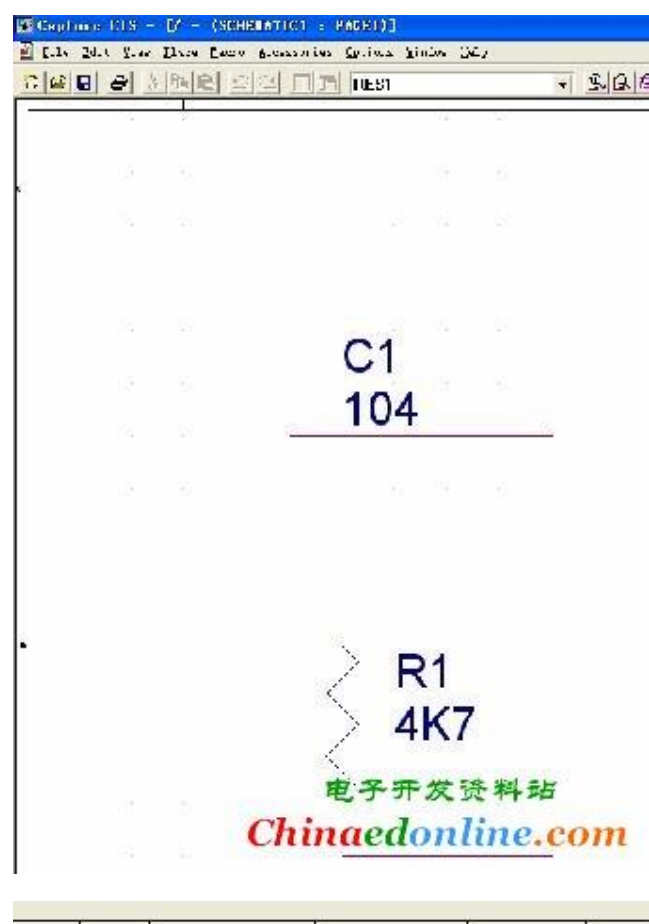

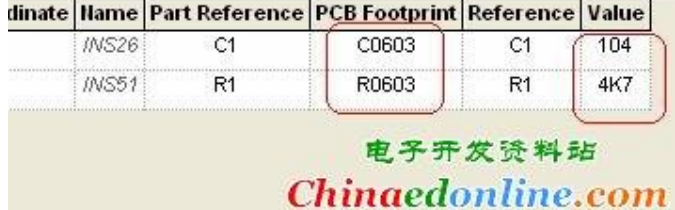

承接电子产品开发设计 QQ:553178245 手机:13434455799

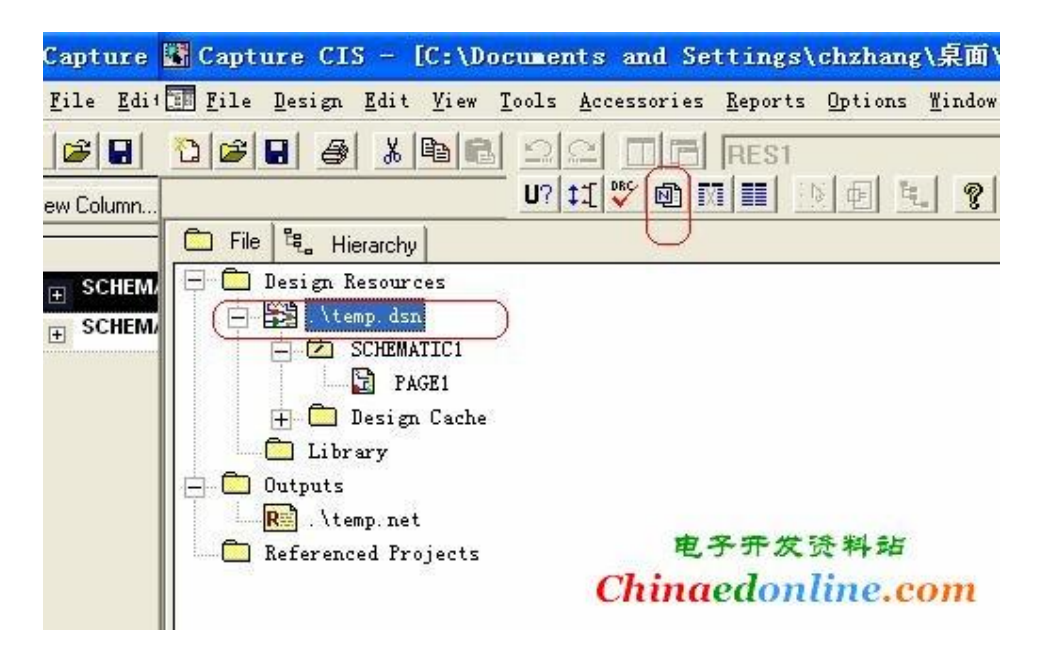

特别要注意的是;添加, {Value} 注意 这里的逗号一定要是英文输入法下的逗号, Value 这个字段要用大括号包起来

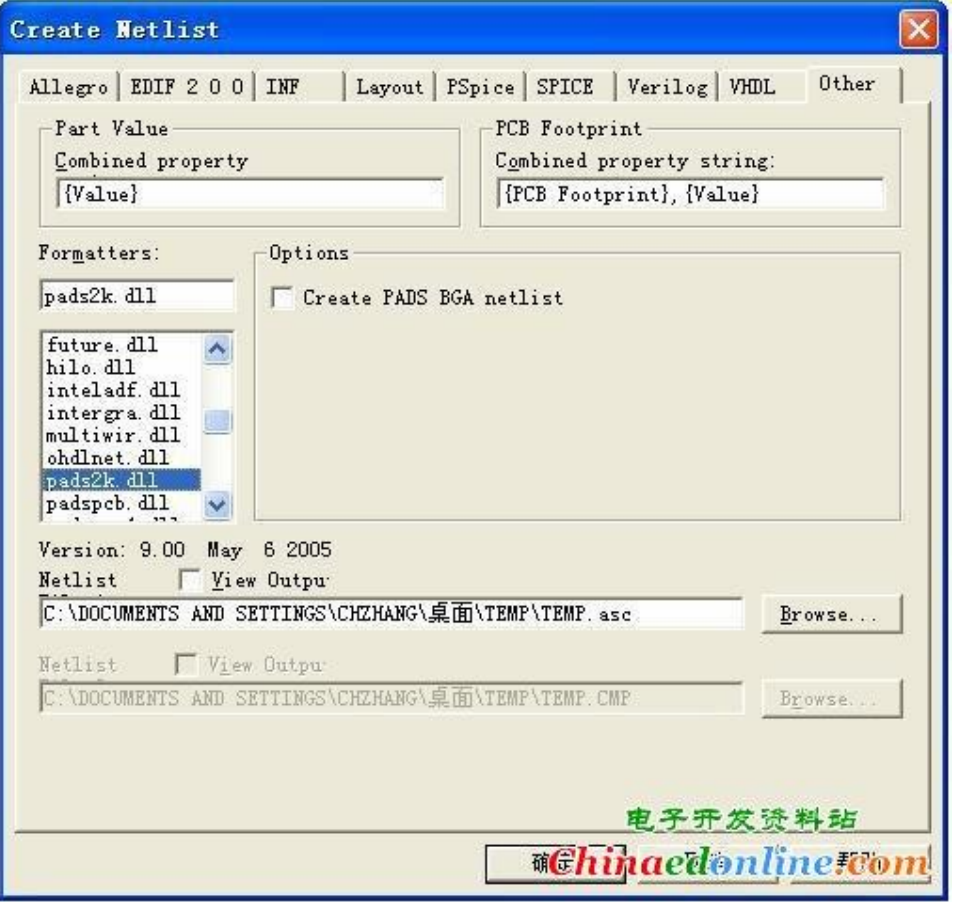

转让电动车控制器方案 制冷设备控制系统方案

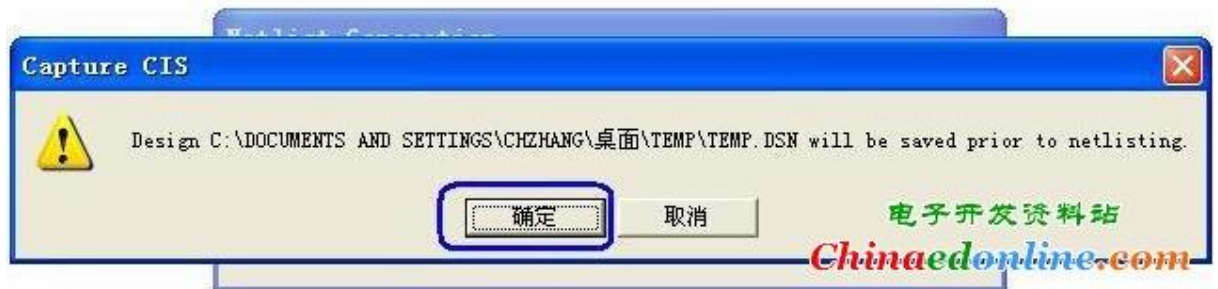

### 打开 PADS 选择 File →Import

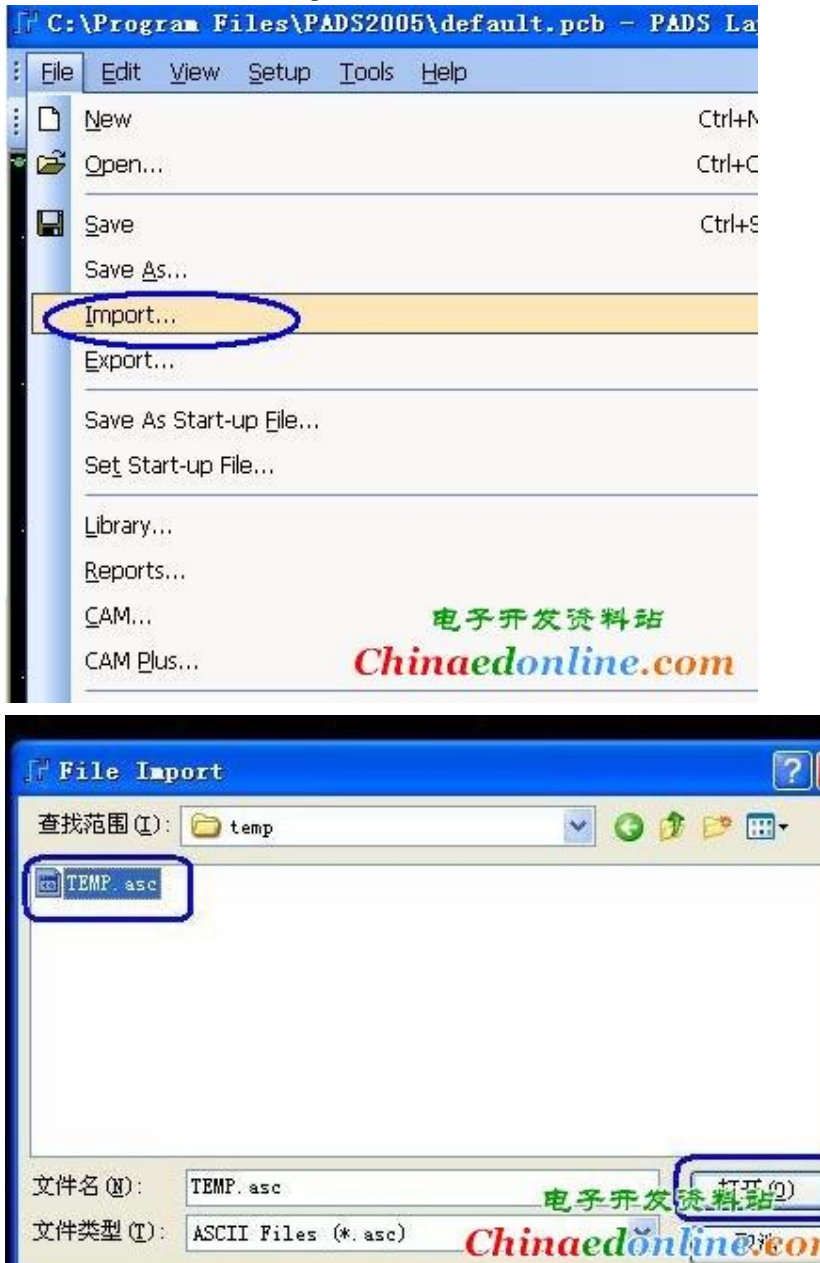

转让电动车控制器方案 制冷设备控制系统方案

 $\parallel$ 

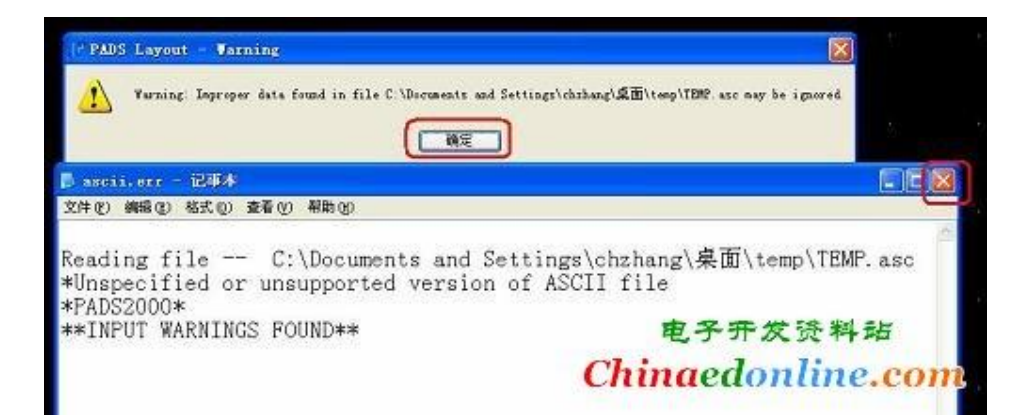

关于警告提示的说明,请看用 Orcad 做原理图,用 PADS layout 看一下元件的属性

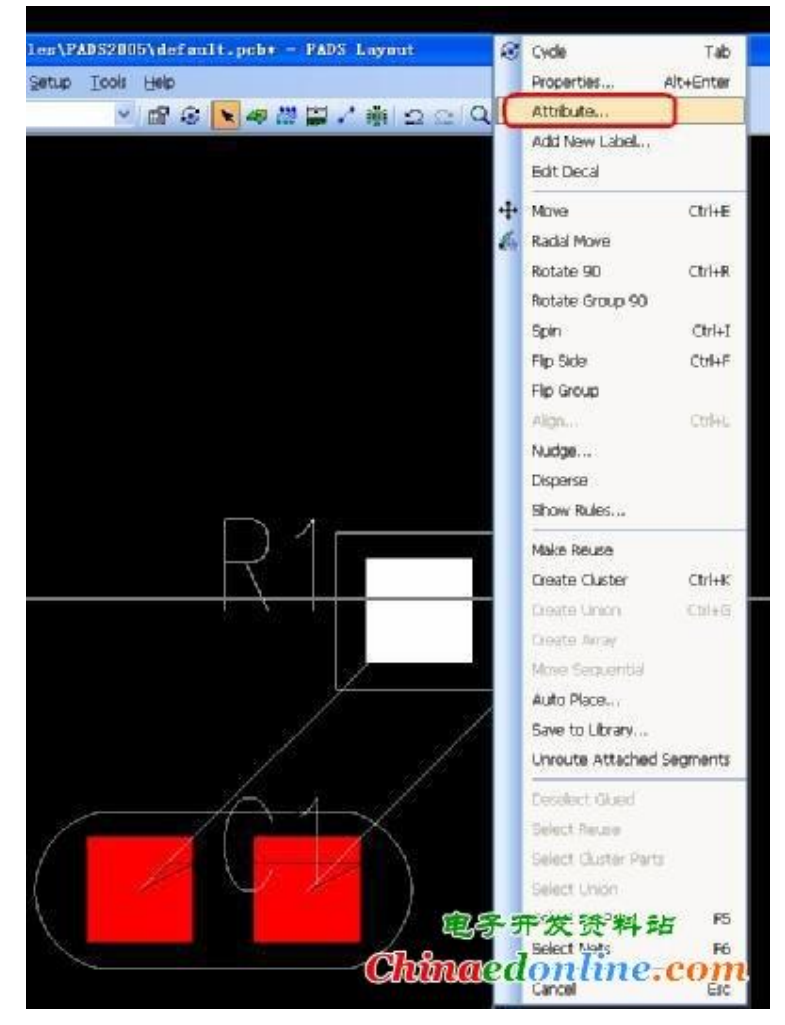

看,元件的 Value 已经正常的传递过来了

转让电动车控制器方案 制冷设备控制系统方案

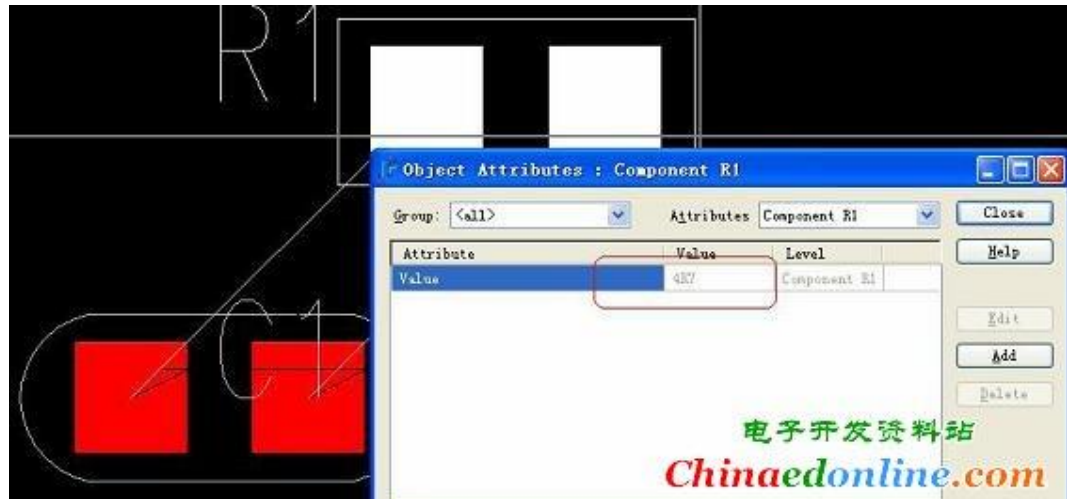

# **再说 ORCAD 和 POWERPCB 之间的亲密关系--解决已**

## **画好的 PCB 没有值的问题!**

问题缘由:由于刚导入 PP 时没有导入元件值,现已做好 POWERPCB 文件,能从 ORCAD 再次 把元件值传过来吗?

 一直以来,就有人会问,已同步好的 ORCAD 和 POWERPCB,在 ORCAD 中有元件 值,而 PCB 中却没有同步过去,我们该怎么办!因为有了值会有一些好处!如做贴片图等 等!

#### **约定:已同步好的 PCB 叫做 APCB,然后新建一个 PCB 叫做 BPCB!**

解决原理: 得用 POWERPCB 中的对比工具, 来对比 APCB, 和 BPCB, 因为 BPCB 中 含有值,而 APCB 中没有,这样会产生一个 ECO 文件,再在 APCB 中导入生成 ECO 文件, 这样就实现了!

方法如下:

一、先利用同步好的原理图,生成一个带有值的 PCB,叫 **BPCB;**

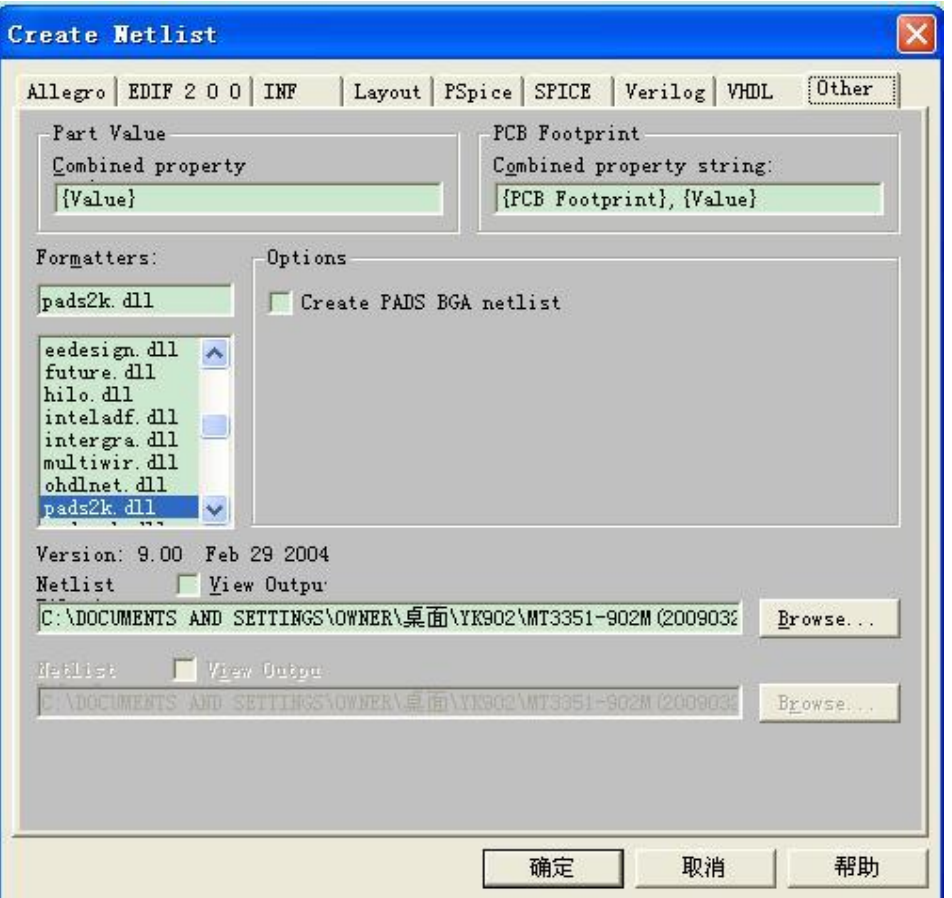

这样生成的网络表,导入 PCB 就可以了,带有元件值了! 2、然后打开没有值的 PCB,在这里打开对比话框

| File | Edit | <b>View</b> | Setup | <b>Tools</b> | Help                                                                                                    |
|------|------|-------------|-------|--------------|----------------------------------------------------------------------------------------------------|
|      |      |             |       |              | PCB Decal Editor                                                                                                    |
|      |      |             |       |              | Cluster Placement<br>Cluster Manager<br><b>Disperse Components</b><br>Length Minimization Ctrl+M<br>Nudge Components                     |
|      |      |             |       | Ù            | DxDesigner<br>SPECCTRA<br>BoardSim<br>CAM350<br>PADS Router<br>Pour Manager<br>Assembly Variants<br>Verify Design<br>Compare Test Points |
|      |      |             |       |              | DET Audit                                                                                                    |
|      |      |             |       |              | Compare/ECO                                                                                                    |
|      |      |             |       | 醧            | ECO Options                                                                                                    |
|      |      |             |       |              | Macros                                                                                                    |
|      |      |             |       |              | <b>Basic Scripts</b>                                                                                                    |
|      |      |             |       | F            | Customize<br>Options<br>Ctrl+ <enter></enter>                                                                                            |

在这里设置好一些就可以了:

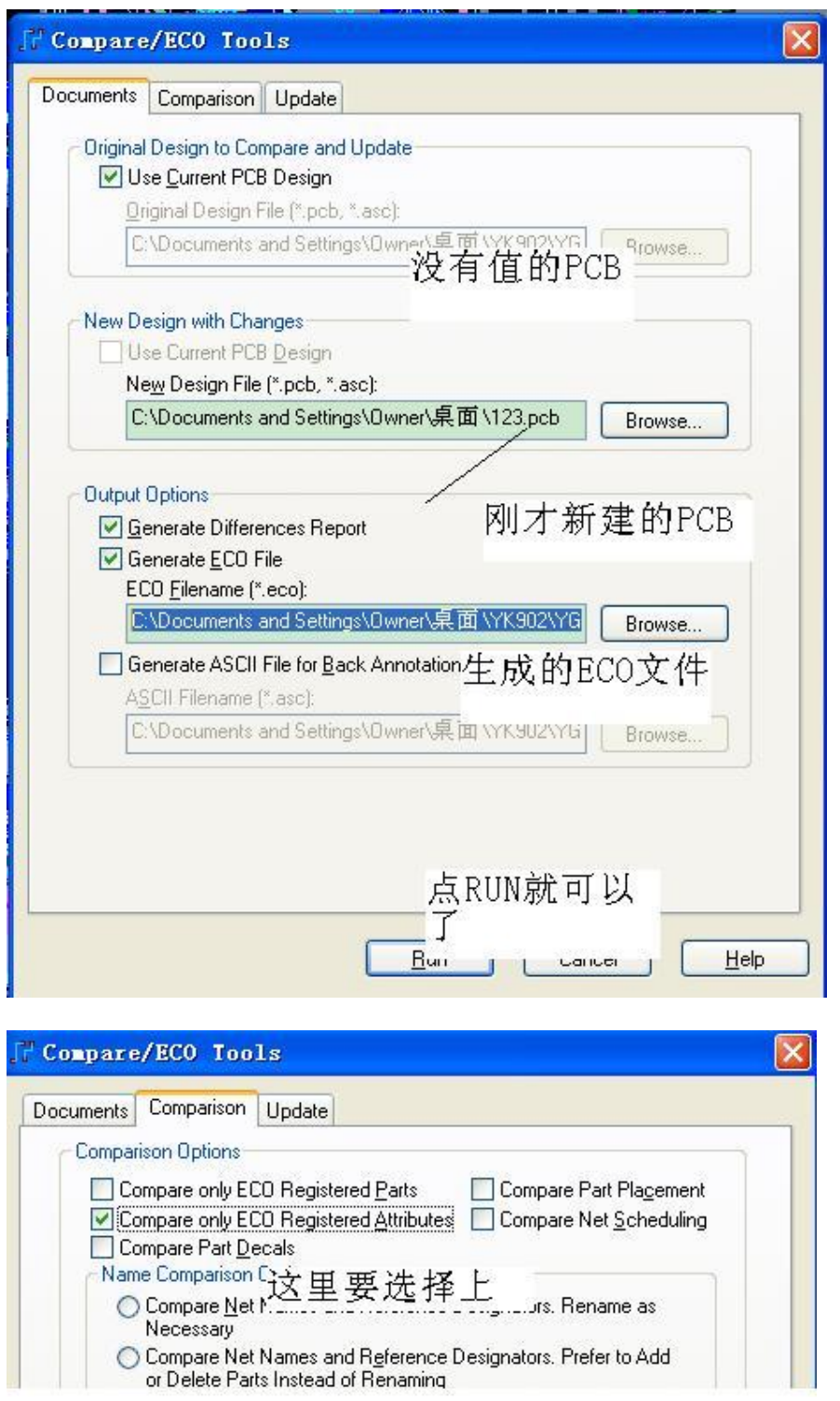

下面就是按了 RUN 后的结果,可以查看一下报告

转让电动车控制器方案 制冷设备控制系统方案

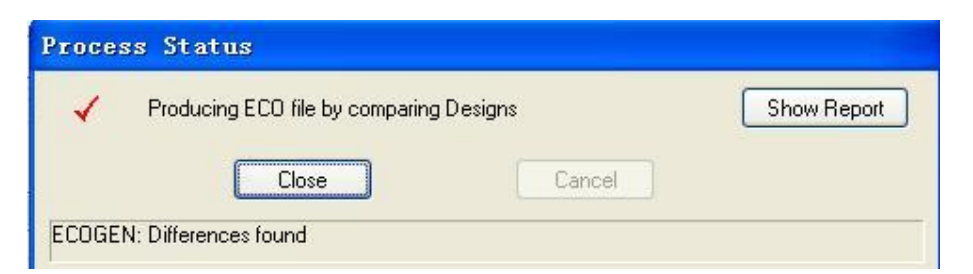

这个下面就是对比的不一样,下面可以看到我们要加的值

```
文件(F) 编辑(E) 格式(O) 查看(Y) 帮助(H)
*PADS-ECO-U2007.0-MILS*
*REMARK* old file: C:\PADS Projects\ecogtmp0.asc
*REMARK* new file: C:\PADS Projects\ecogtmp1.asc
*REMARK* created by ECOGEN (Version 6.4v) on 2009-4-11 13:42:00
*DELPIN*
C201.2 DGND
TP10.1 DGND
TP11.1 DGND
TP5.1 DGND
TP9.1 DGND
R152.2 DGND
R44.2 DGND
*DELPART*
TP9 PBGND
*SET ATTRIBUTE* PART
                          D<sub>3</sub>
"Value" UDZS5.6U
*SET ATTRIBUTE* PART
                          D4
"Value" 1N5819
*SET ATTRIBUTE* PART
                          D5
"Value" NC
*SET ATTRIBUTE* PART
                          D<sub>8</sub>
"Value" NC
*SET ATTRIBUTE* PART
                          Q7"Value" 2SC4226
*SET ATTRIBUTE* PART
                         U15
"Value" EFCH1575TCB6
*SET_ATTRIBUTE* PART
                         J3"Value" 3-PIN
                         ANT<sub>1</sub>
*SET ATTRIBUTE* PART
"Value" BTRF
*SET_ATTRIBUTE* PART
                         C<sub>1</sub>
```
注意上面的文件,我们可以编辑,选择我们要的东西。如上面的删线的我们可以删了! 下面要做的就是在没有值的 PCB 中导入这个已生成的 ECO 就可以了!

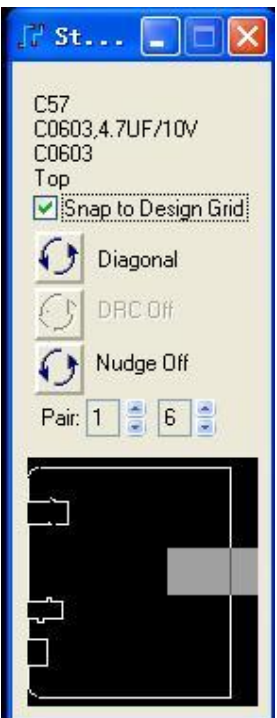

上面就可以看到后面的效果了!